# 分享線上非同步教學影片

謝欣玲 彙整

## 開啟YouTube複製網址

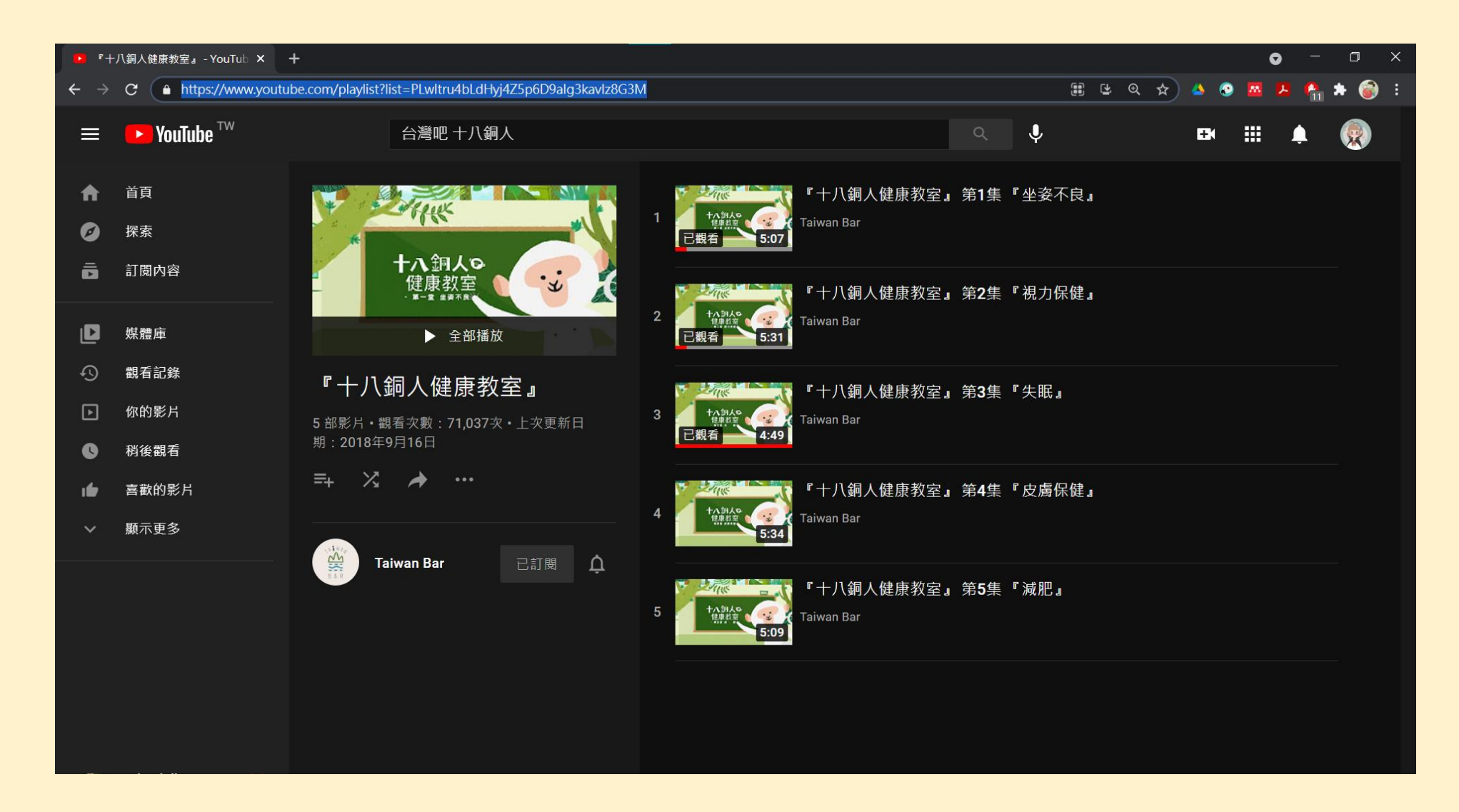

#### 在此以電腦課舉例!

## 在班級團隊中找到自己的頻道

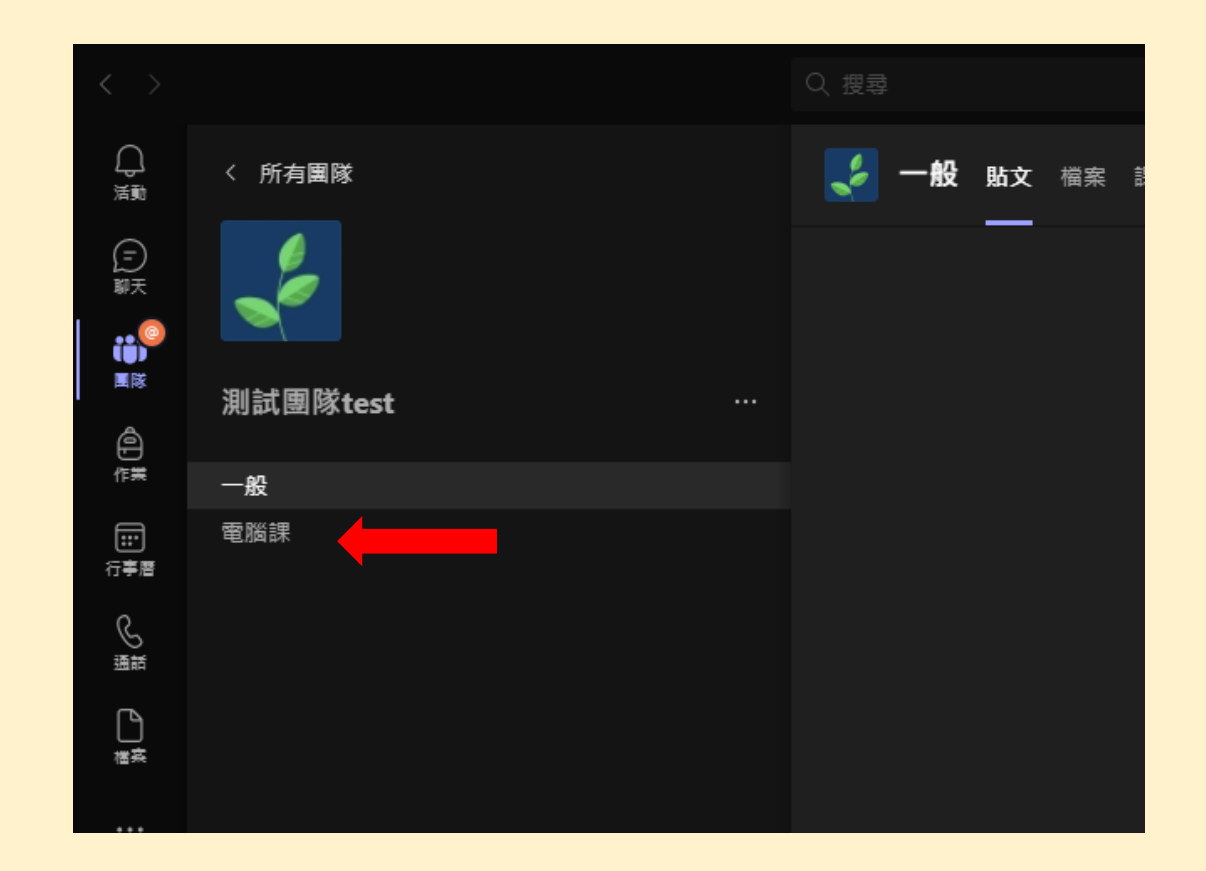

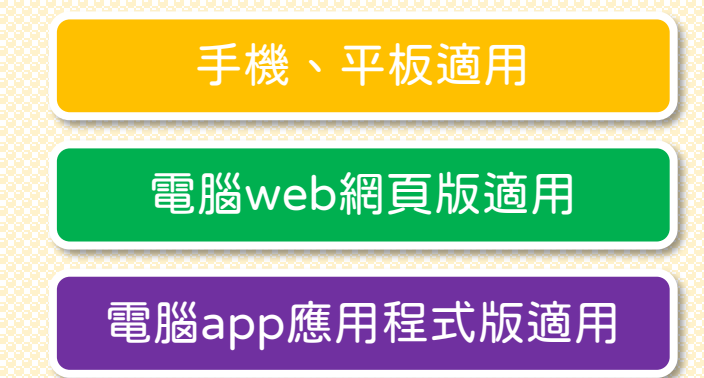

# 在頻道中發文

方法一

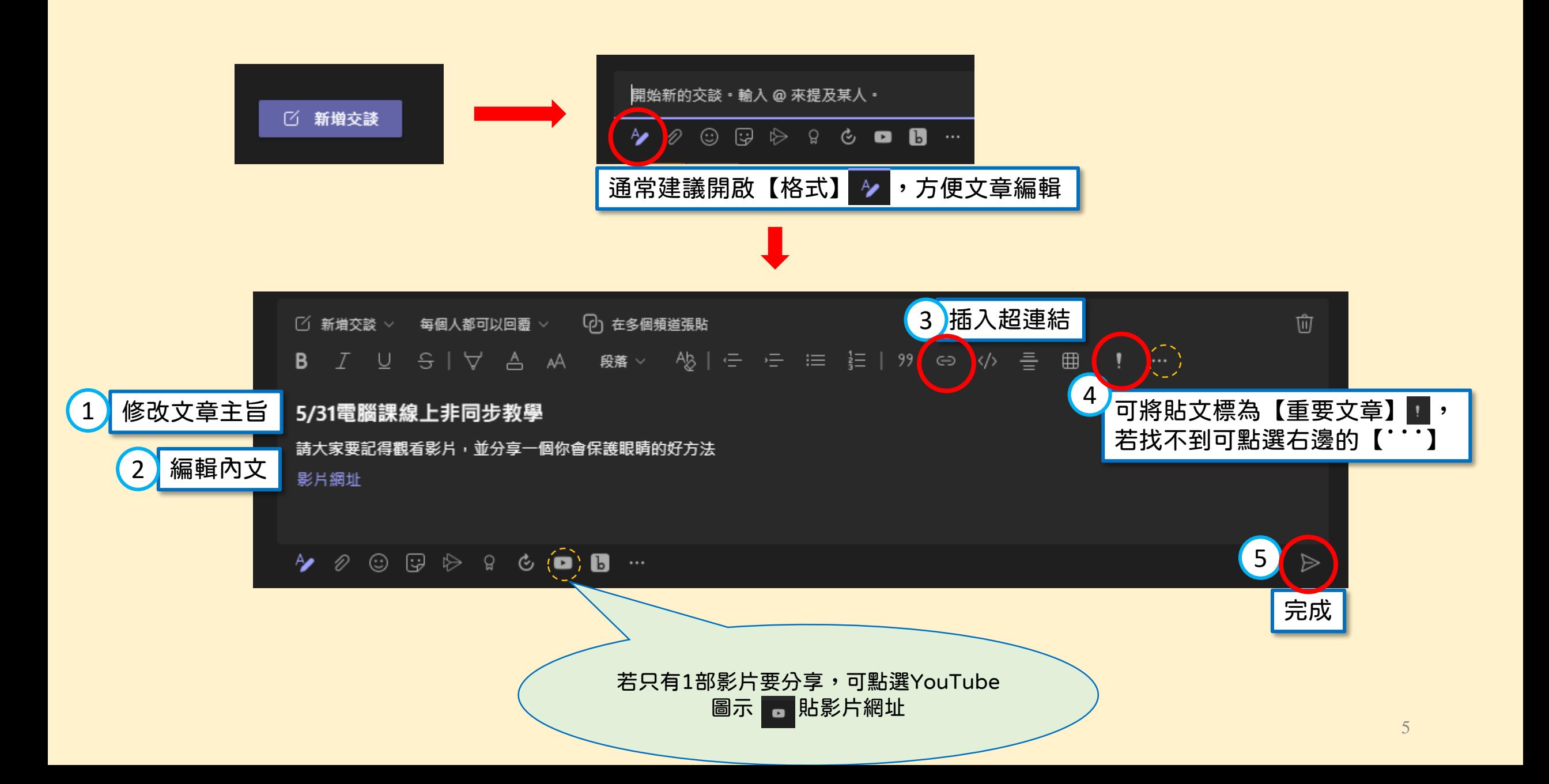

## 完成後,貼文的樣子

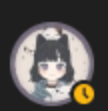

謝 欣玲 下午 04:21 已編輯 重要! 5/31電腦課線上非同步教學 請大家要記得觀看影片,並分享一個你會保護眼睛的好方法 影片網址

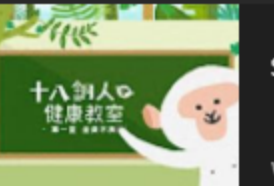

『十八銅人健康教室』 - YouTube Share your videos with friends, family, and the world

www.youtube.com

 $\epsilon$ <sup>D</sup> 回覆

Ţ

 $\times$ 

#### 電腦web網頁版適用

電腦app應用程式版適用

# 嵌入YouTube影片清單

方法二

## 畫面上方【+】可以擴充許多功能→ 選擇【網站】

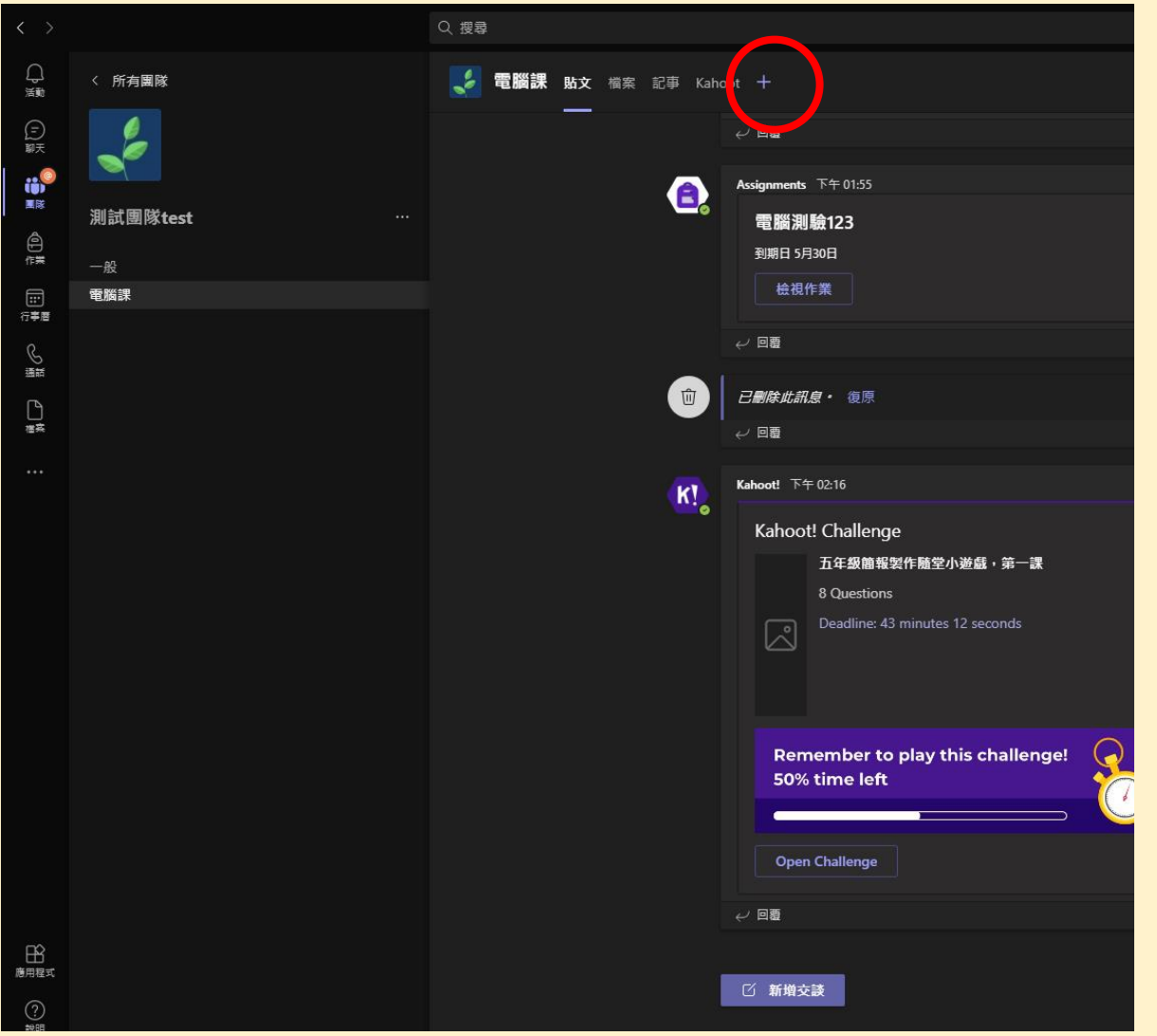

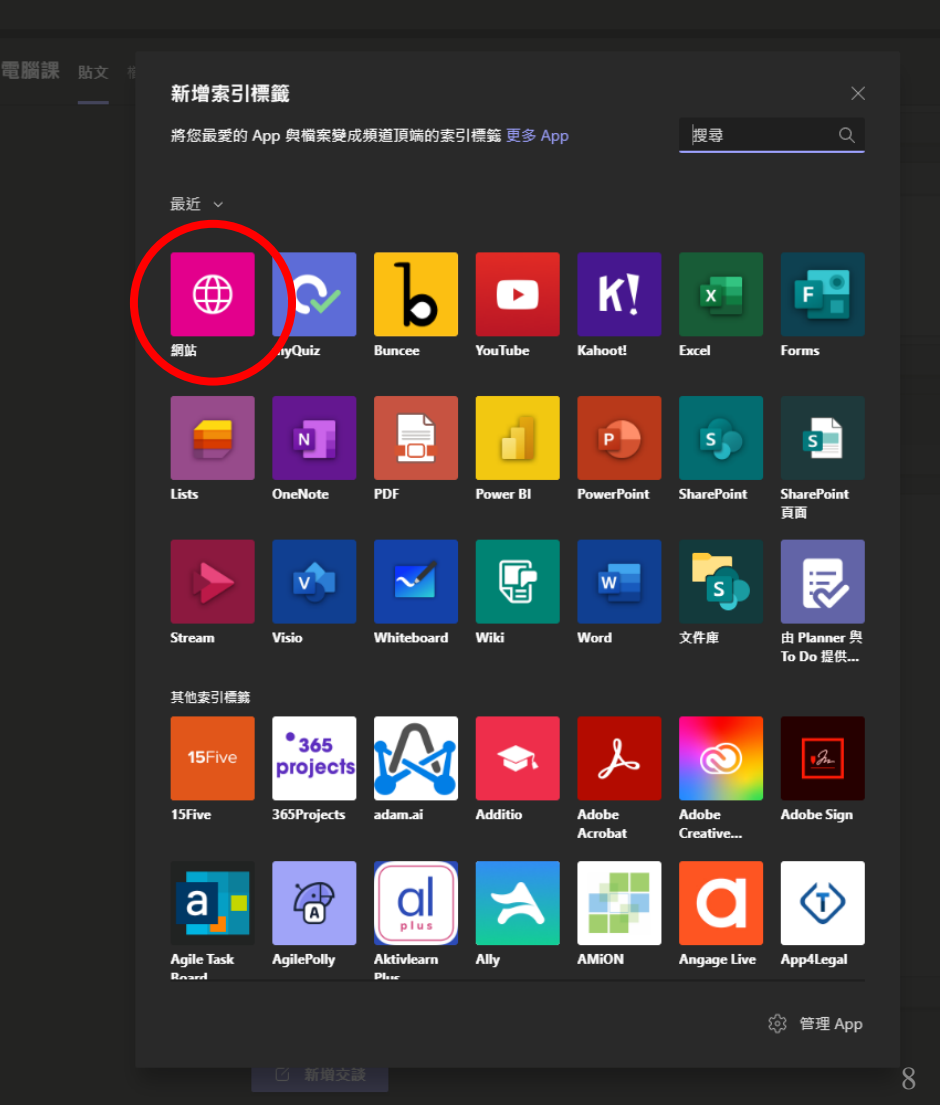

### 輸入標籤名稱,並將網址貼在URL,按下儲存

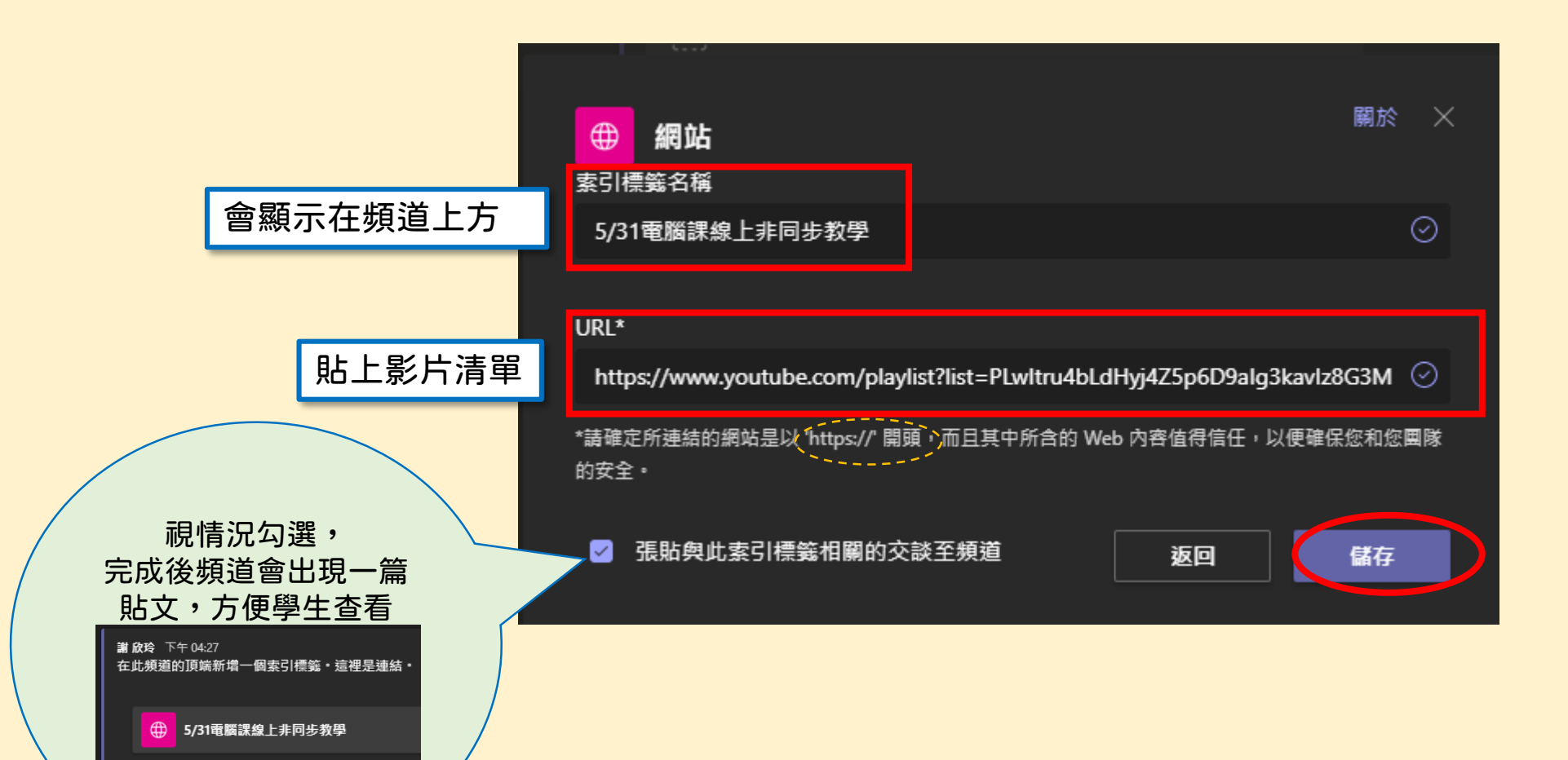

 $\epsilon$ <sup>D</sup>图

# 完成後,課程頻道上方會有新增的連結

可用此方法將預錄好的影 片上傳,作成YouTube影 片清單,再加入班級中

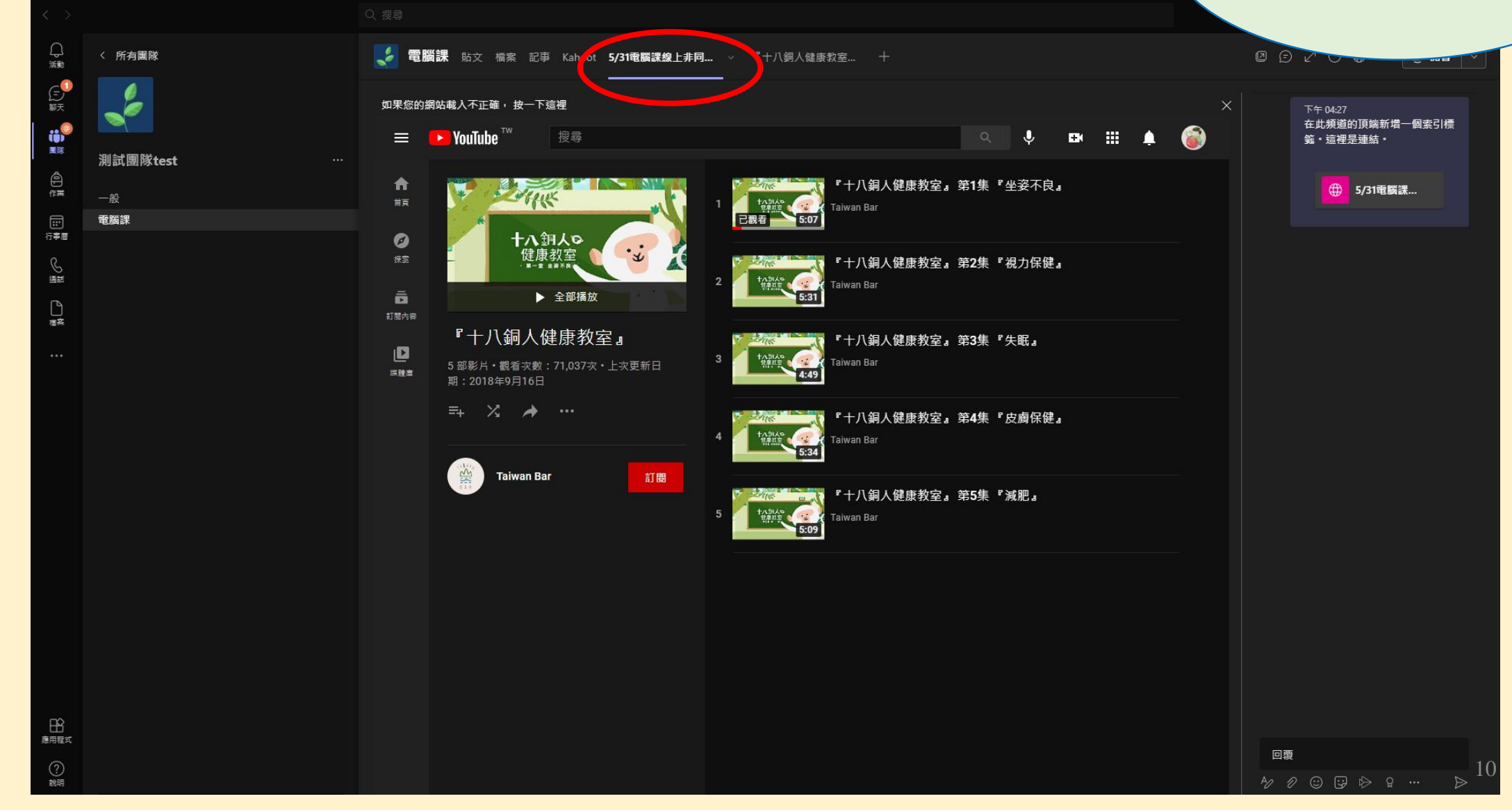

### 只有1部影片要分享時,可依照p.8新增標籤,並點 選【YouTube】,用關鍵字搜尋或直接貼影片網址

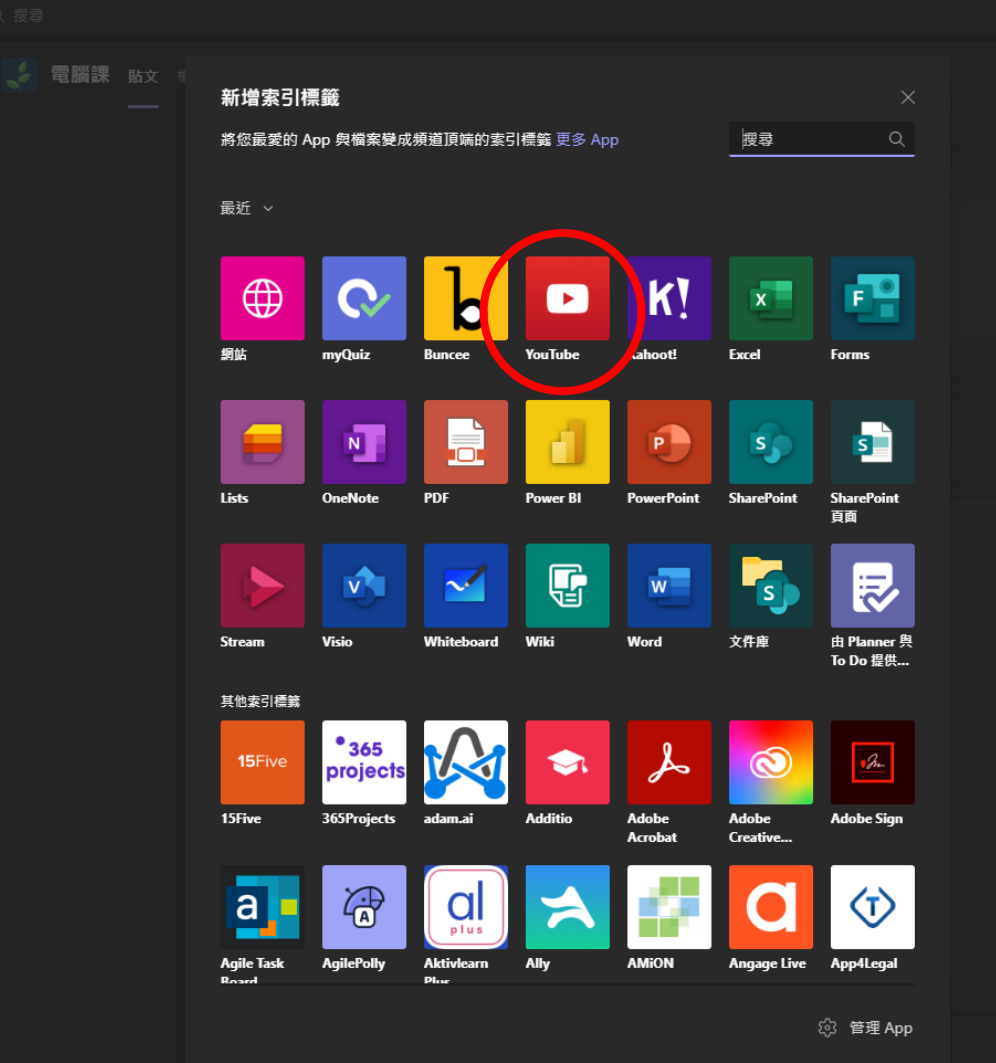

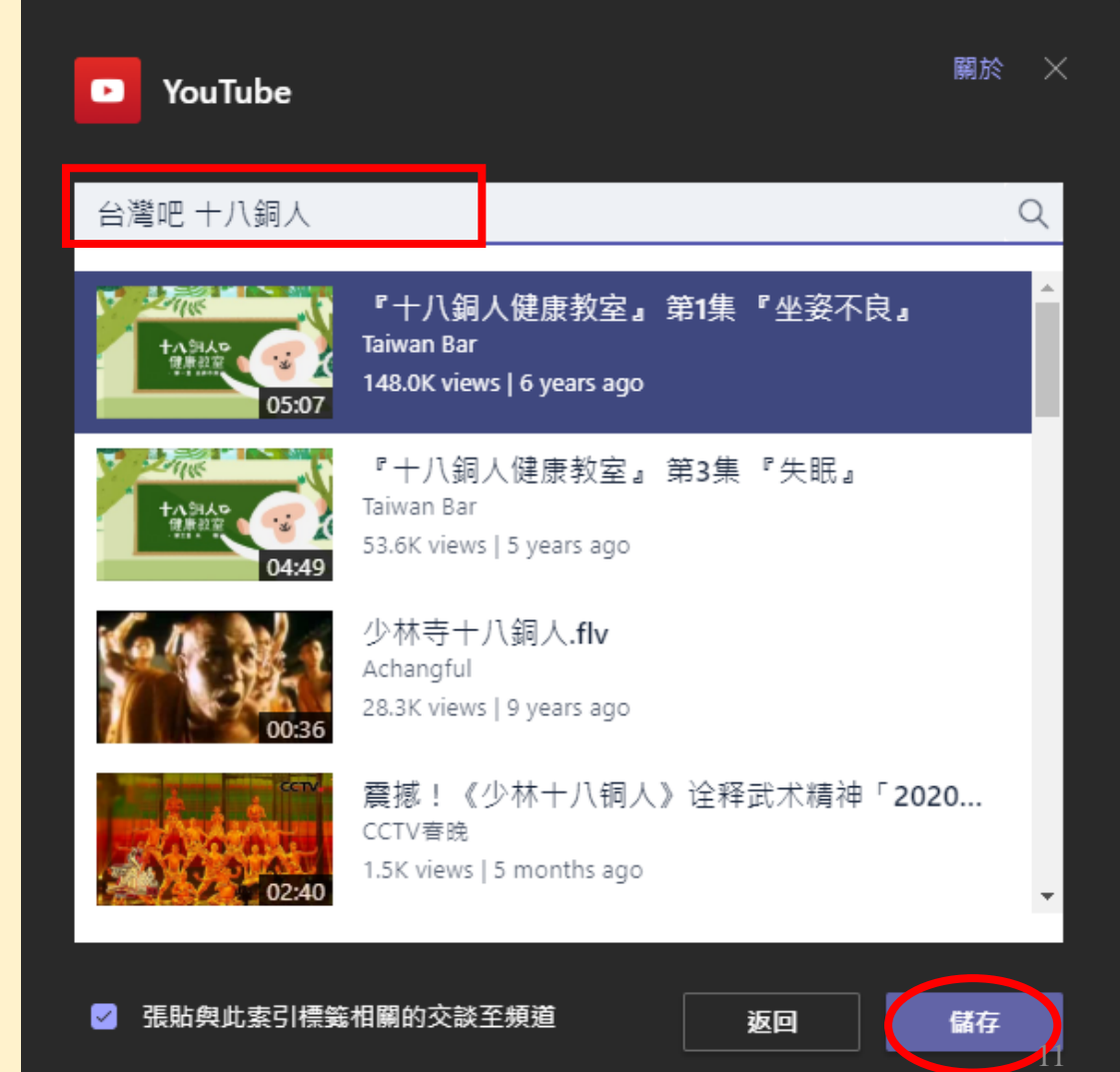

### 完成後,課程頻道上方會有新增的連結(預設為影片 名稱,可透過標籤右的v箭頭將標籤重新命名)

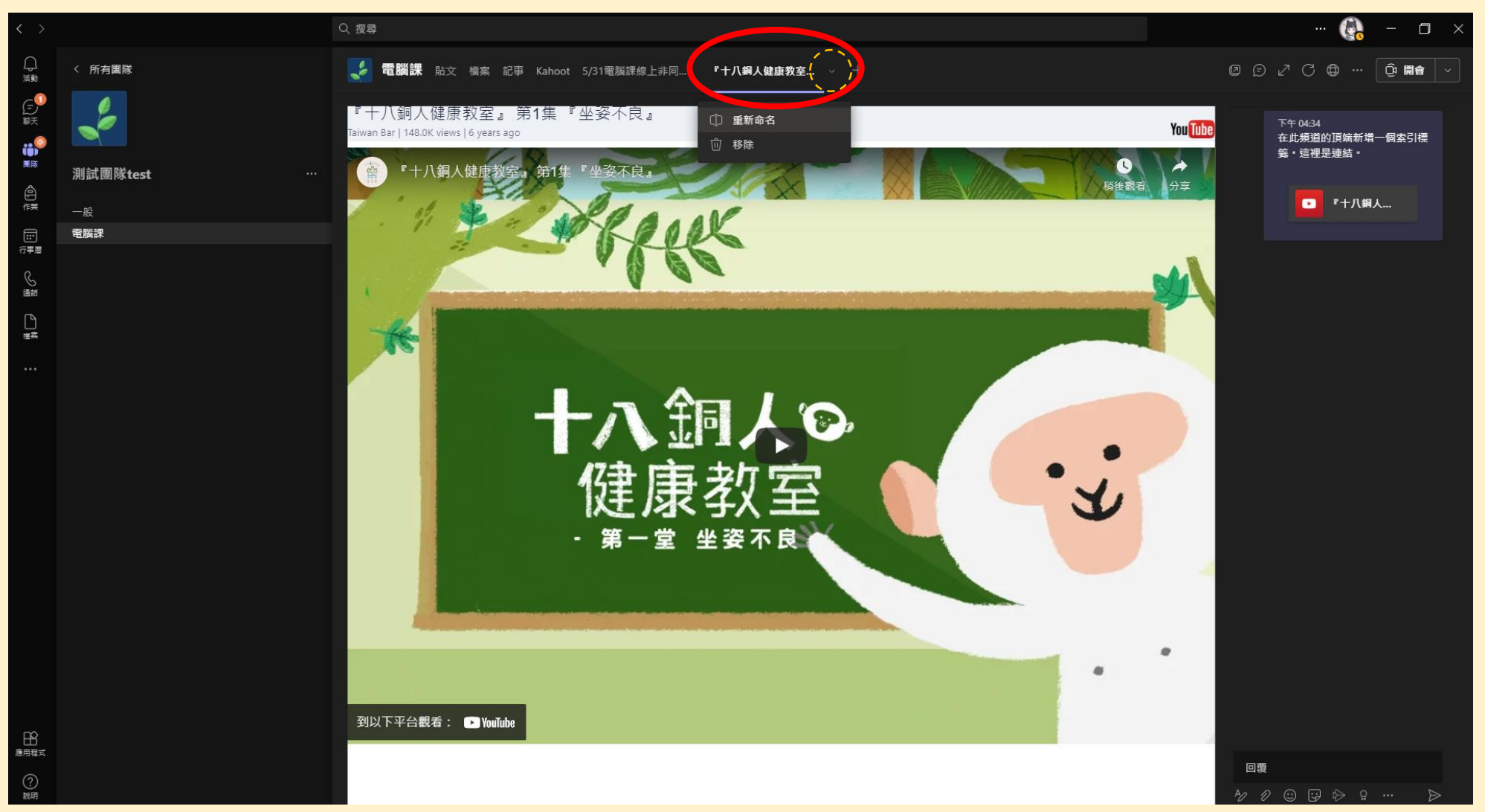

#### 電腦web網頁版適用

電腦app應用程式版適用

# 嵌入多個影片清單

方法三

#### 在此以電腦課舉例!

### 將課程資訊多個網站彙整在同一個索引清單的方法

- 老師先把課程相關的資訊與連結做在PPT(或Word上)
- · 檔案儲存後,記得輸出一份PDF檔

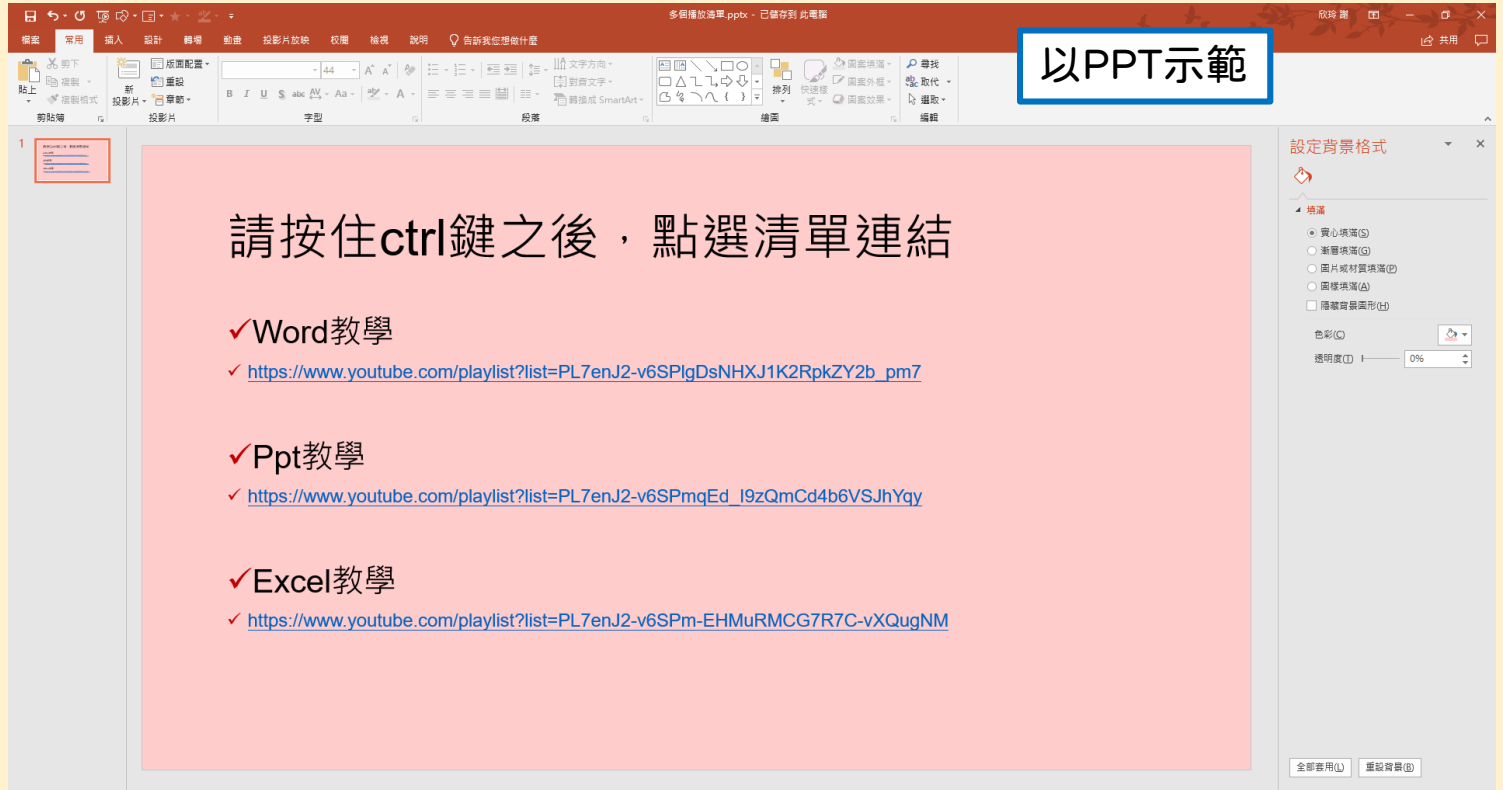

### 找對應的課程頻道,點選上方的檔案,上傳製作好 的PDF課程清單

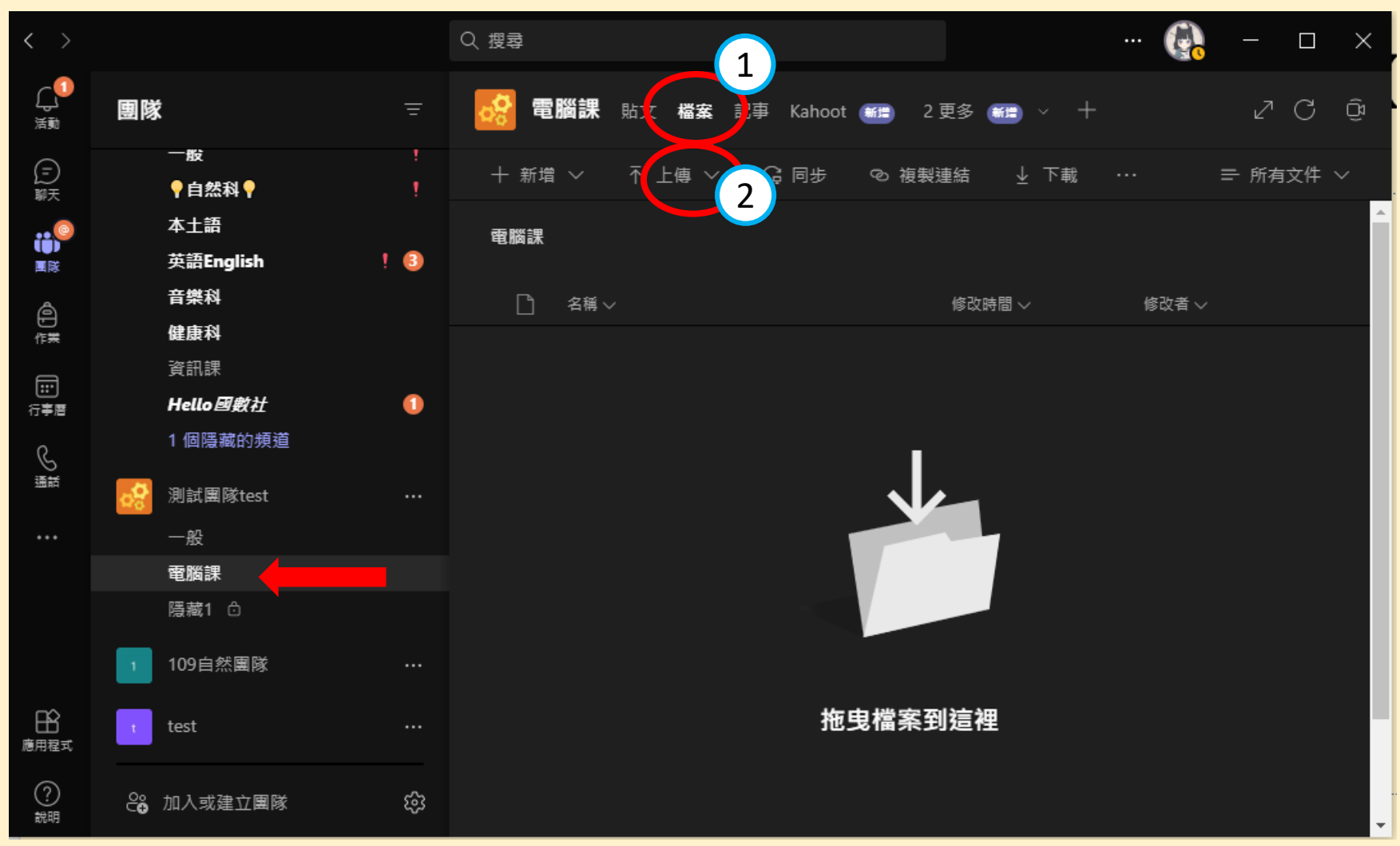

#### 增加索引點選頻道上方的【+】→ PDF, 跟方法二的做法相似

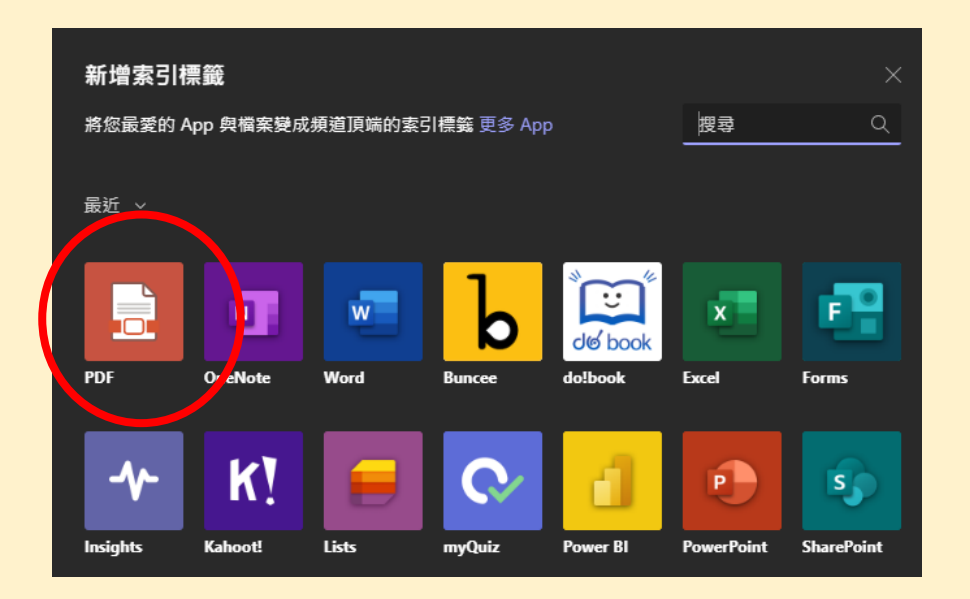

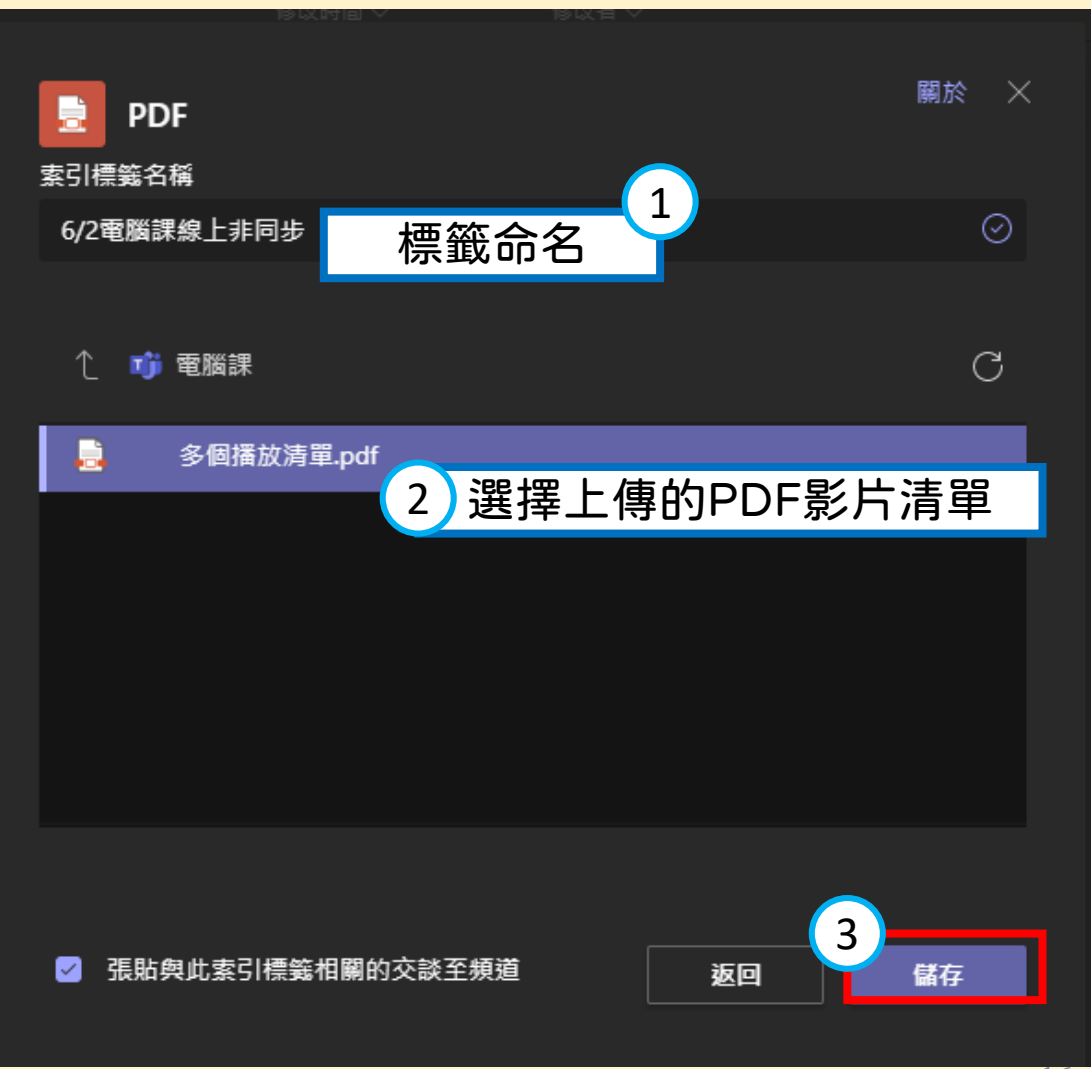

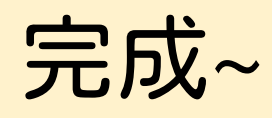

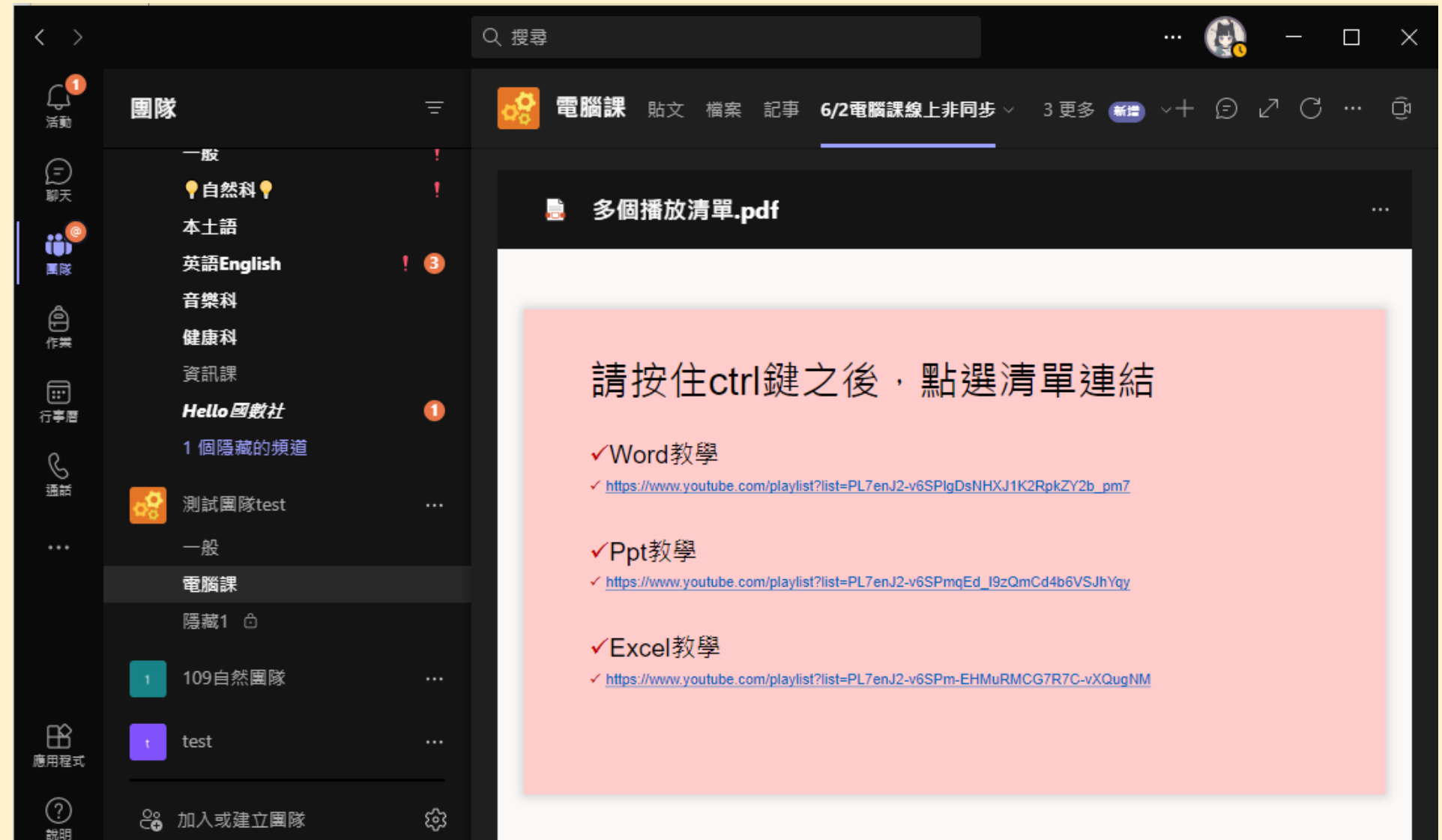